# **Настройка PPPoE для Windows 10**

Нажмите правой кнопкой мыши на значок монитора рядом с часами и выберите

#### *«Параметры сети и Интернет»*

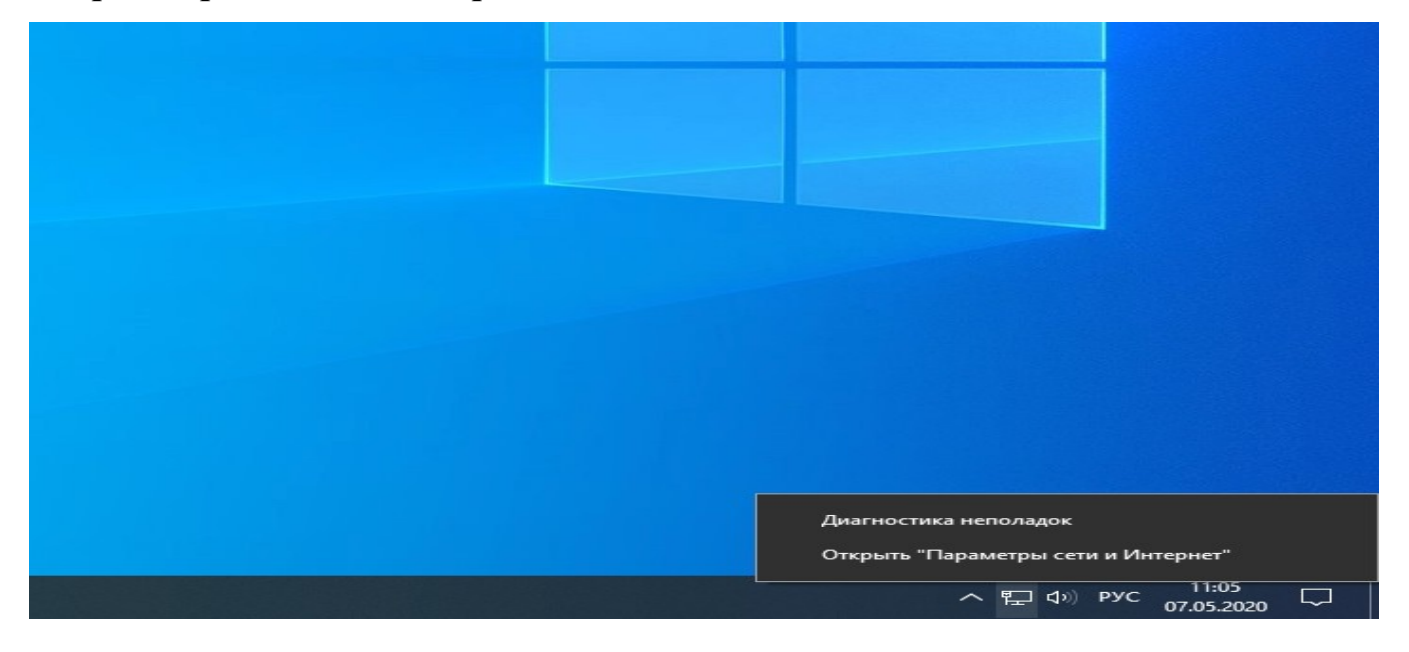

#### В открывшемся окне выберите **«Центр управления сетями и общим доступом»**

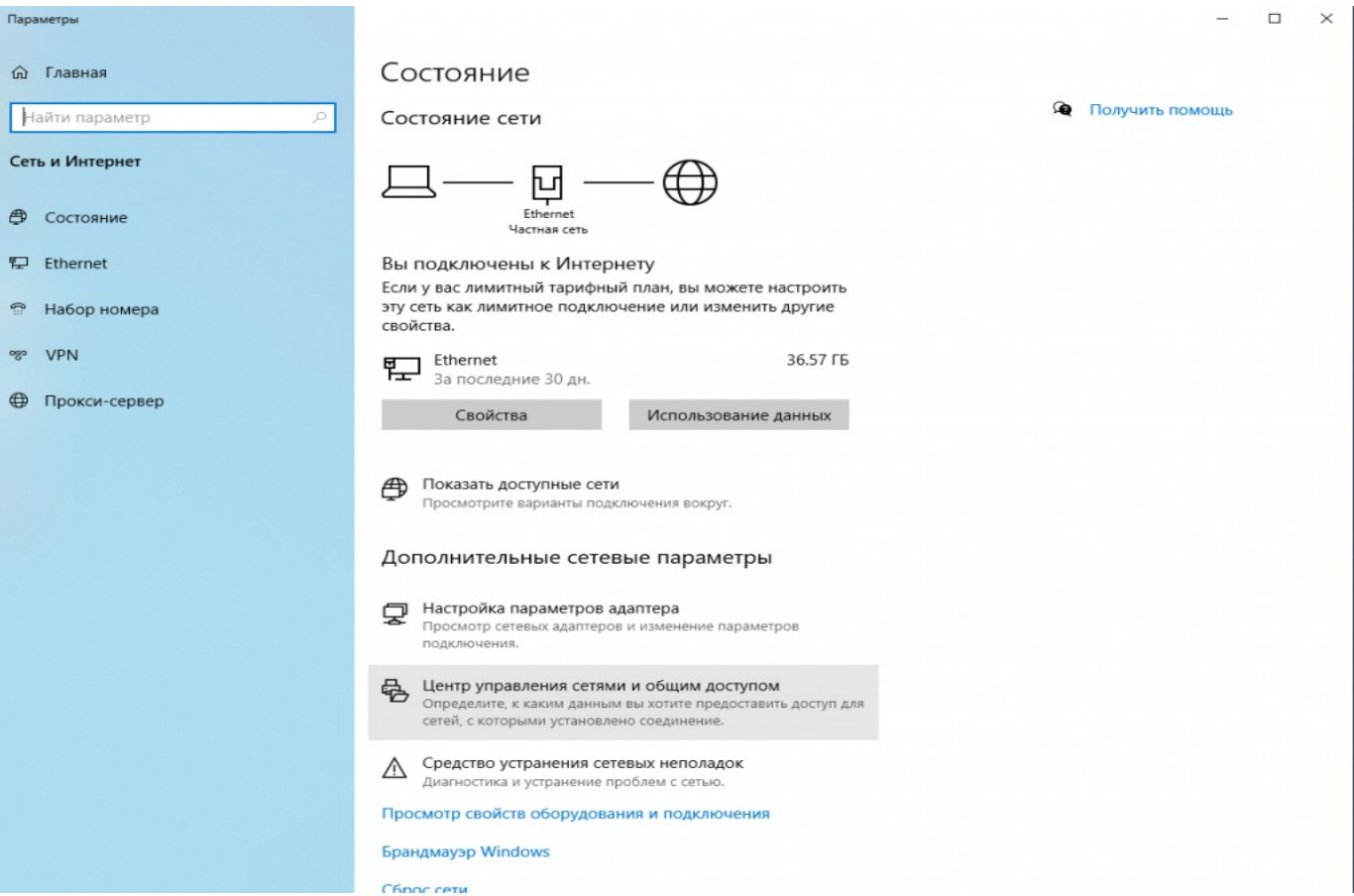

### **В центре управления сетями и общим доступом** выберите пункт **Создание и**

### **настройка нового подключения или сети.**

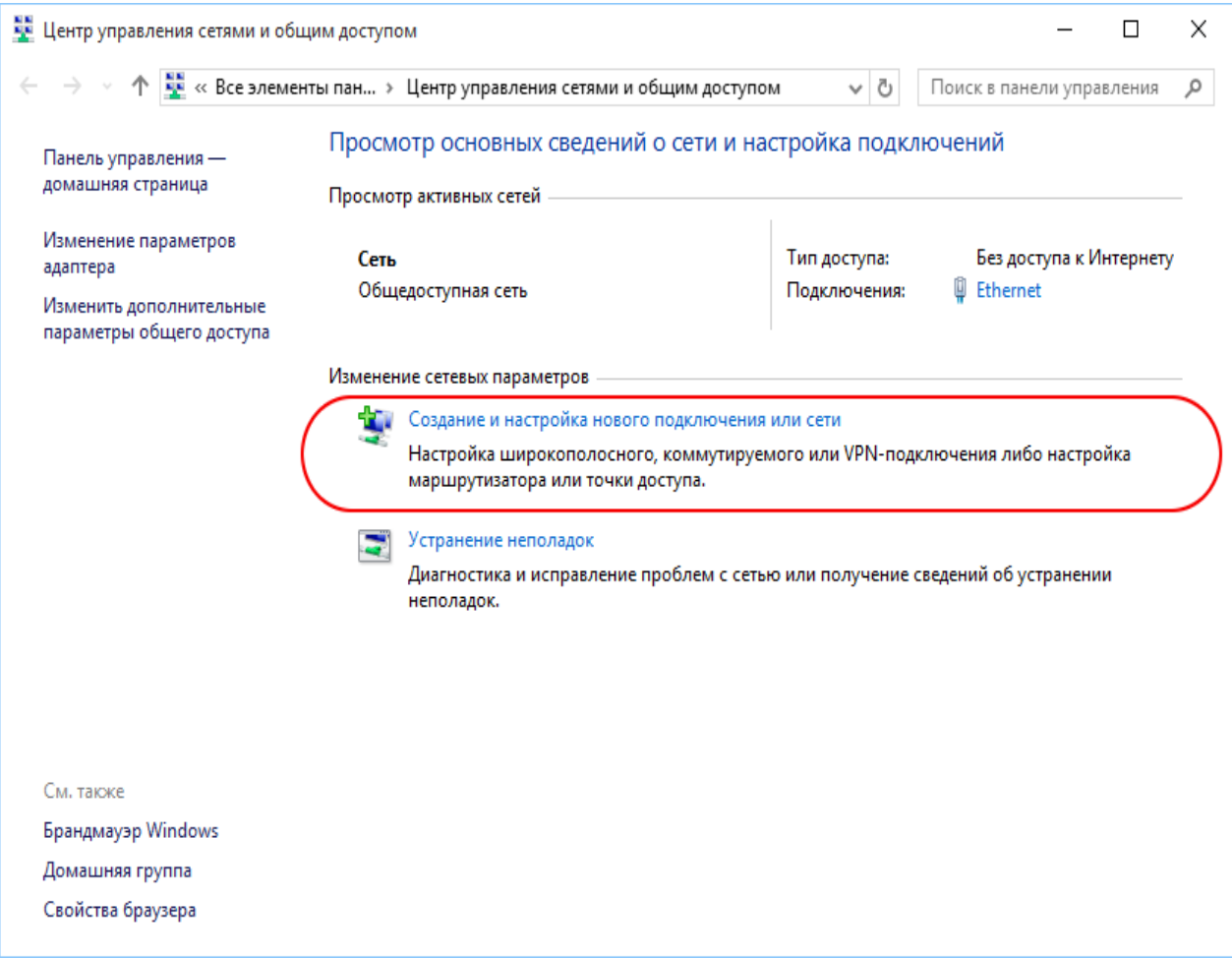

## В предложенном списке выберите **Подключение к интернету.**

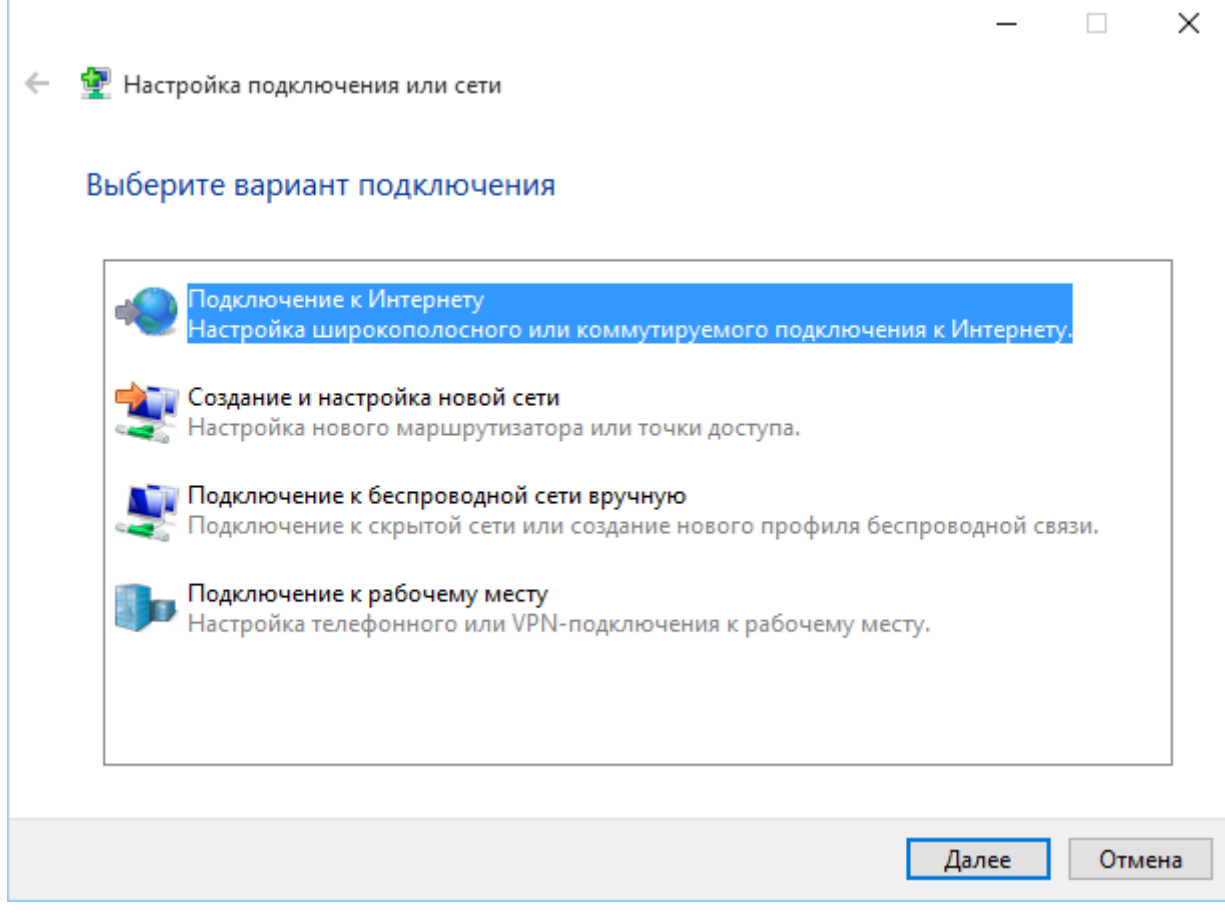

Далее укажите подключение с помощью PPPoE

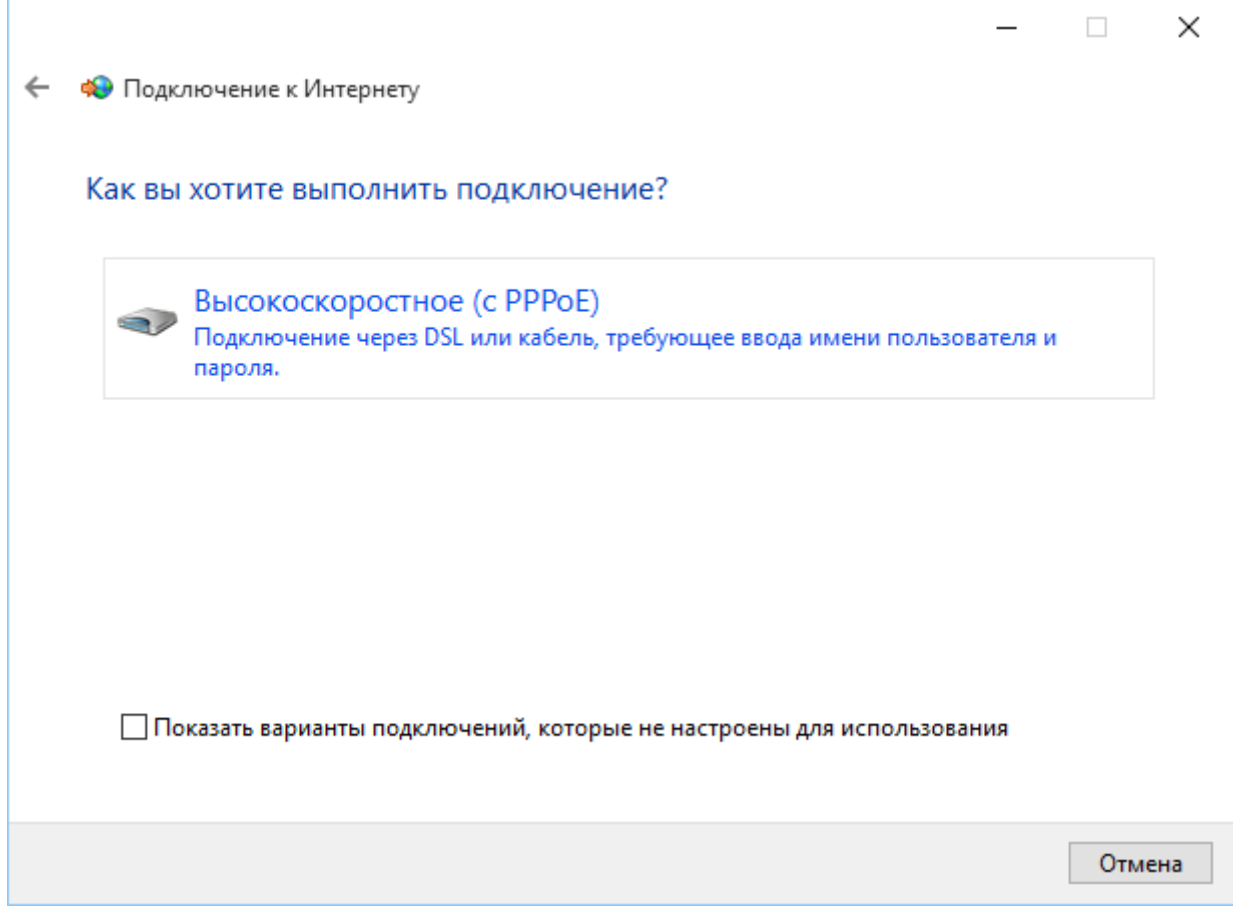

Укажите учётные данные в соответствии с договором:

#### • Имя пользователя

• Пароль

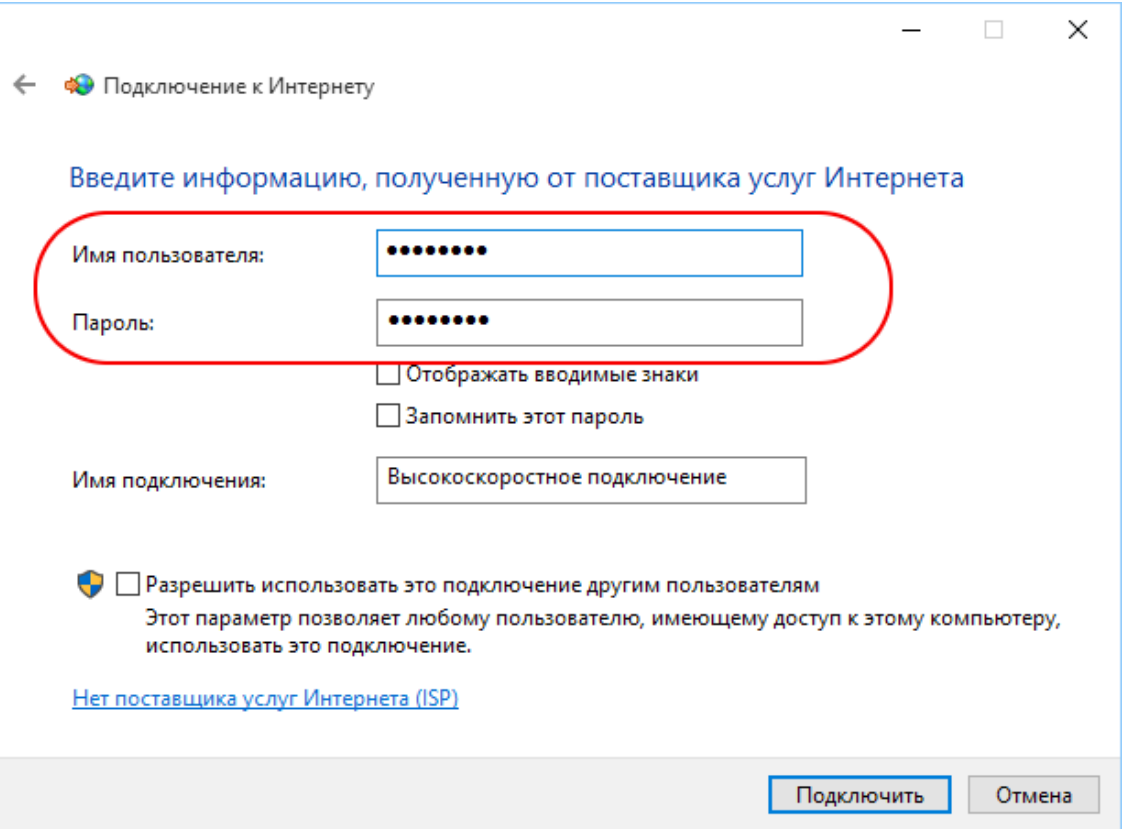

В случае корректной настройки через несколько секунд после нажатия кнопки

**Подключить** Вы сможете пользоваться интернетом.

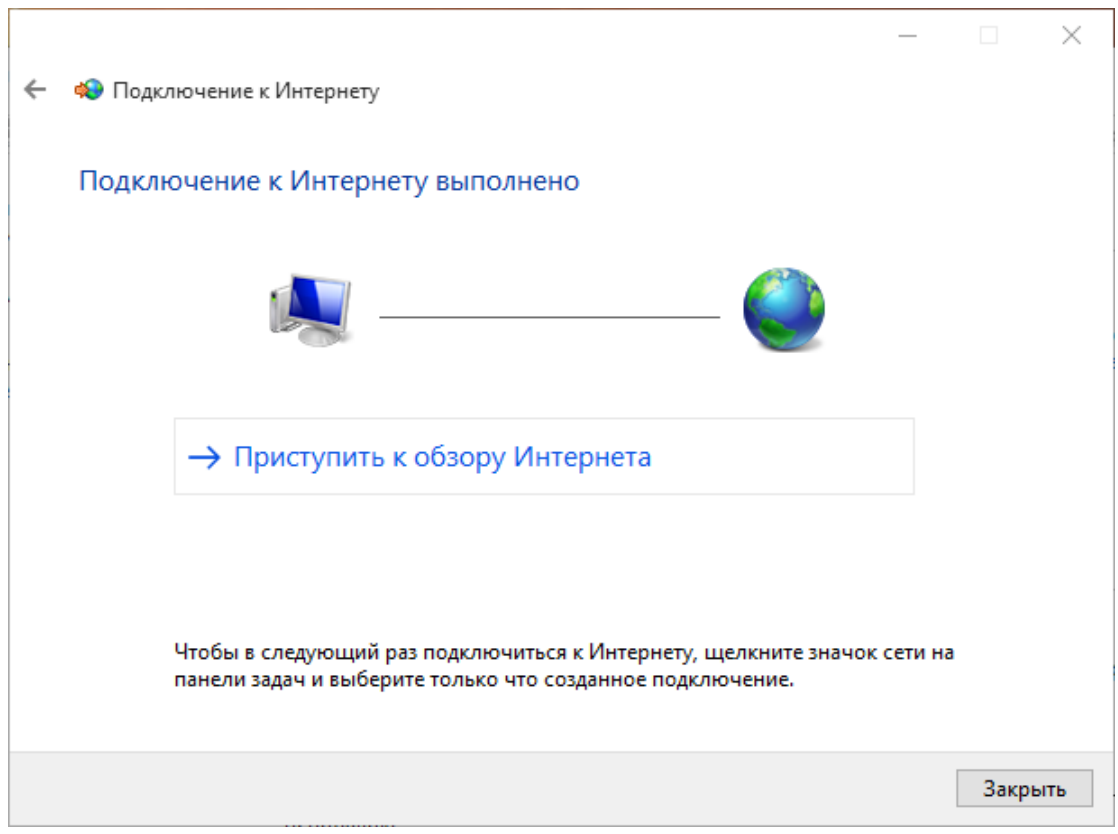